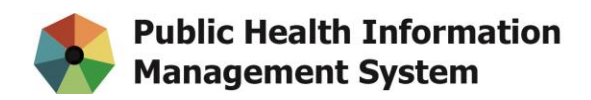

## Memo

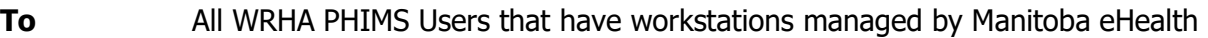

**From** PHIMS Application Support Team

**Date** January 15, 2019

**Subject PHIMS access and the upcoming Windows 10 Upgrade**

Attention PHIMS users: In anticipation of the Windows 10 upgrade, please check to ensure the following icon is on your desktop.

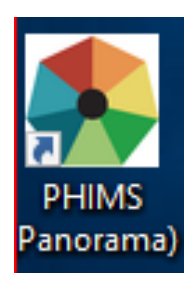

This icon represents the PHIMS Web Browser, and if you have it then no further action is required; just click on it whenever you need to access PHIMS, whether you have Windows 7 or 10.

If you **do not** have this icon on your desktop, you will need to install the PHIMS Web Browser, either before or after your Windows 10 upgrade, by following the steps below.

## **Step 1 - Determine if you are on Windows 7 or Windows 10**

Check the bottom left corner of your computer screen.

If you see a circular windows logo/icon  $\bigoplus$ , you are running Windows 7.

If you see a square windows logo/icon  $\blacksquare$ , you are running Windows 10.

## **Step 2 – Search for the Software Centre**

**a)** Using **Windows 7**: click on the start/Windows icon on the bottom left hand corner of your computer screen. Search for "Software Center" in the search box and click on the "Software Center" icon under Programs.

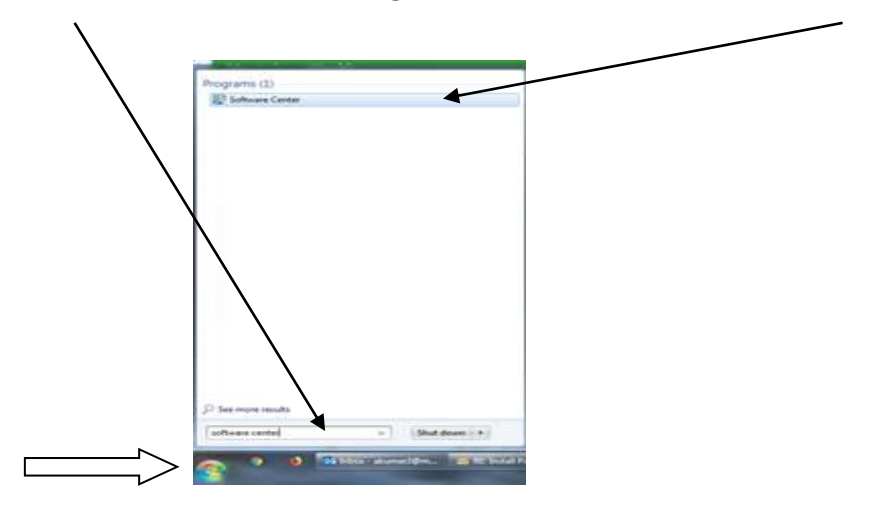

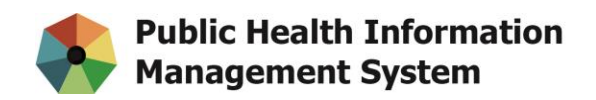

**b)** Using **Windows 10**: click on the magnifying glass beside the Windows 10 icon on the bottom left hand corner of your computer screen. Search for the "Software Centre" in the search box and click on the "Software Centre" once presented.

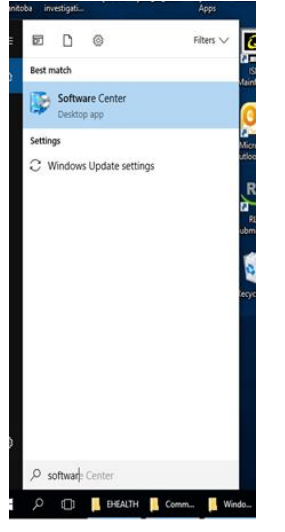

## **Step 3 - Install the PHIMS Web Browser**

Once the Software Center screen appears, under "Applications" click on the PHIMS (Panorama) icon.

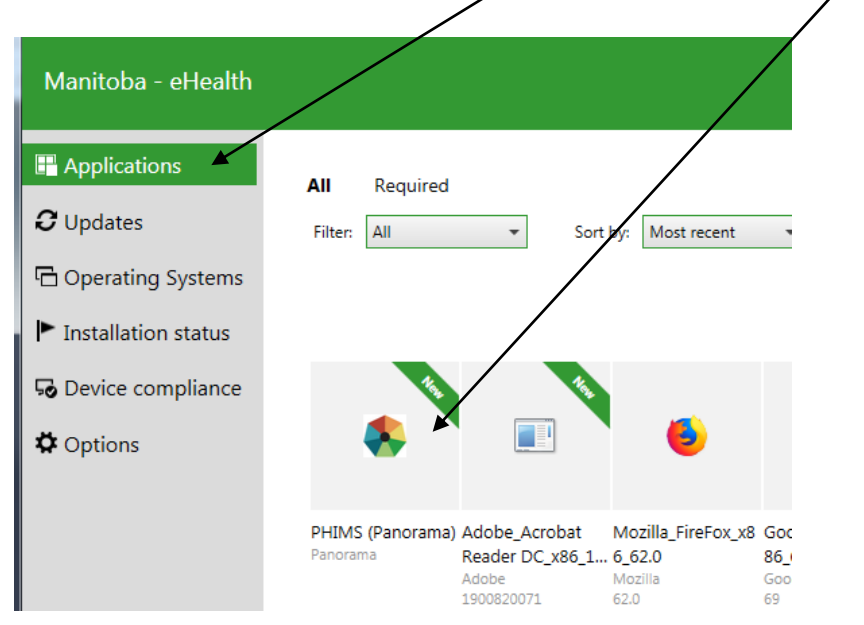

Click install and the "PHIMS (Panorama)" icon will appear on your desktop. Click on this icon whenever you need to access PHIMS.

If you have difficulties, please contact the Manitoba eHealth Service Desk at 204-940-8500 or [servicedesk@manitoba-ehealth.ca.](mailto:servicedesk@manitoba-ehealth.ca)